# **Usar blocos de construção no Word**

## **1. Comece**

Abra o arquivo de texto que contém a informação que você quer usar em outros documentos. Pode ser qualquer elemento, de hiperlinks e logos a endereços de e-mail e informação de contato da empresa. Você pode criar quantos blocos de construção quiser.

### **2. Selecione o seu texto**

Selecione o conteúdo que você quer salvar clicando e segurando o mouse e, em seguida, arrastandoo sobre o texto. Vá, a 'Inserir' e, na seção de 'Texto', selecione a seta para baixo ao lado de 'Partes Rápidas'. Se quiser incluir uma imagem, apenas clique com o botão direito e escolha 'Copiar'.

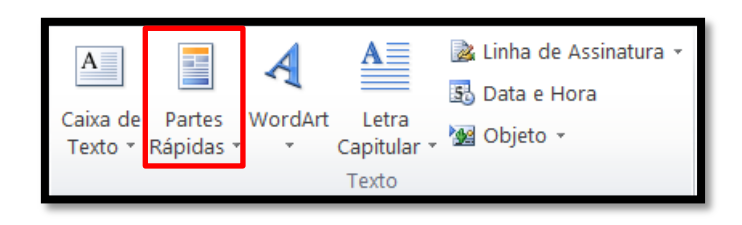

## **3. Crie um bloco de construção**

Agora, clique em 'Salvar Seleção na Galeria de Partes Rápidas...' – é a quinta opção na lista. Uma caixa intitulada 'Criar Novo Bloco de Construção' irá abrir; Dê um nome ao seu bloco e escreva uma breve descrição. Você também pode criar uma categoria especial para cada um ao selecionar Categoria > Criar Nova Categoria.

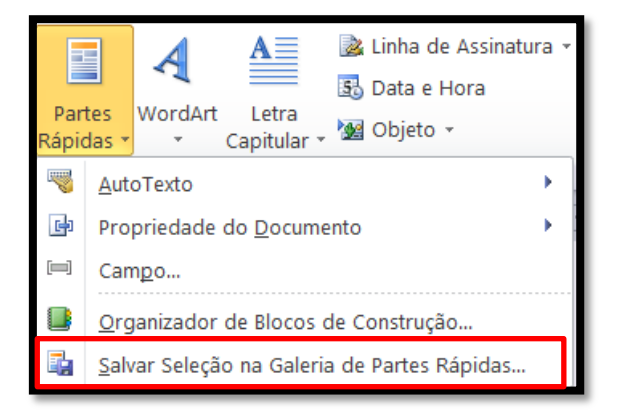

### **4. Desenvolva blocos de construção**

Repita este processo para todos os itens e imagens que você pretende usar com frequência – pode ser algo específico ou referente a algum evento importante que você celebra todos os anos, como o Natal ou um aniversário. O tempo perdido com esse processo nesta fase certamente será recompensado mais tarde.

#### **5. Adicionando as suas partes**

Abra um documento que você queira personalizar e, então, clique no ponto onde você quer que o seu bloco de construção apareça. Selecione a seta próxima de 'Partes Rápidas' e verá agora os blocos que tiver adicionado. As descrições aparecem quando você passa o mouse sobre cada bloco.

### **6. Explore suas opções**

Para ver blocos de construção disponíveis, vá a 'Partes Rápidas'. Selecione 'Organizador de Blocos de Construção'. Há uma variedade de blocos, com opções desde numeração de página até designs. Clique em 'Nome'. Para personalizar um dos blocos de construção, selecione-o e clique em 'Editar Propriedades...'.

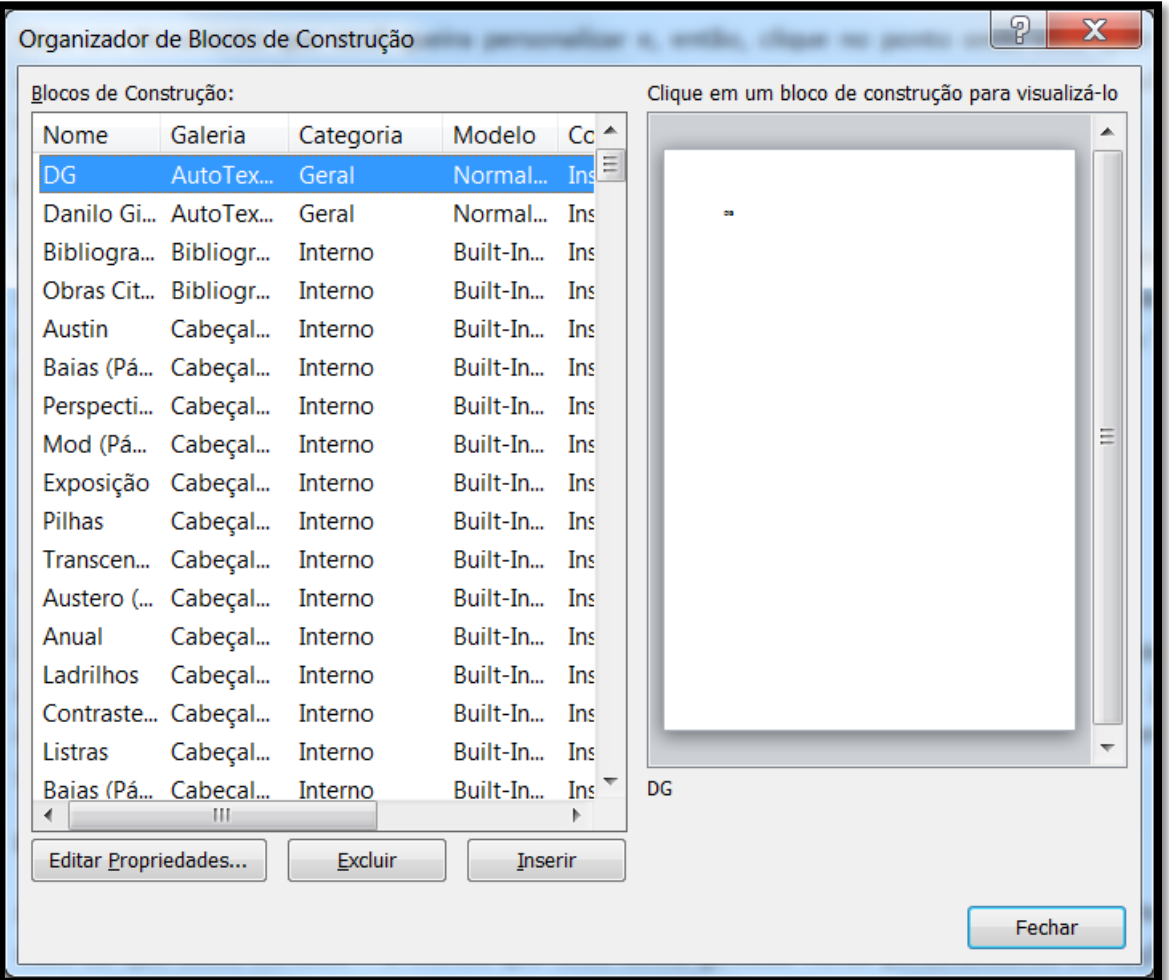

### **7. Insira os seus dados**

Uma vez que você tiver decidido qual bloco de construção usar, apenas clique nele que automaticamente aparecerá no seu documento. Se quiser mudar a posição, dê um Ctrl + Z para desfazer a inserção e reposicione o cursor no local desejado antes de tentar novamente ou simplesmente mova-o usando o seu mouse.

### **8. Termine o seu documento**

Assim você terá criado e inserido os seus primeiros blocos de construção, o que não deve ter tomado mais do que cinco minutos – a menos que você tenha gastado horas personalizando as opções de bloco, claro. Agora, todos os seus blocos de construção estão salvos e prontos para serem usados no futuro com apenas o clique de um botão.